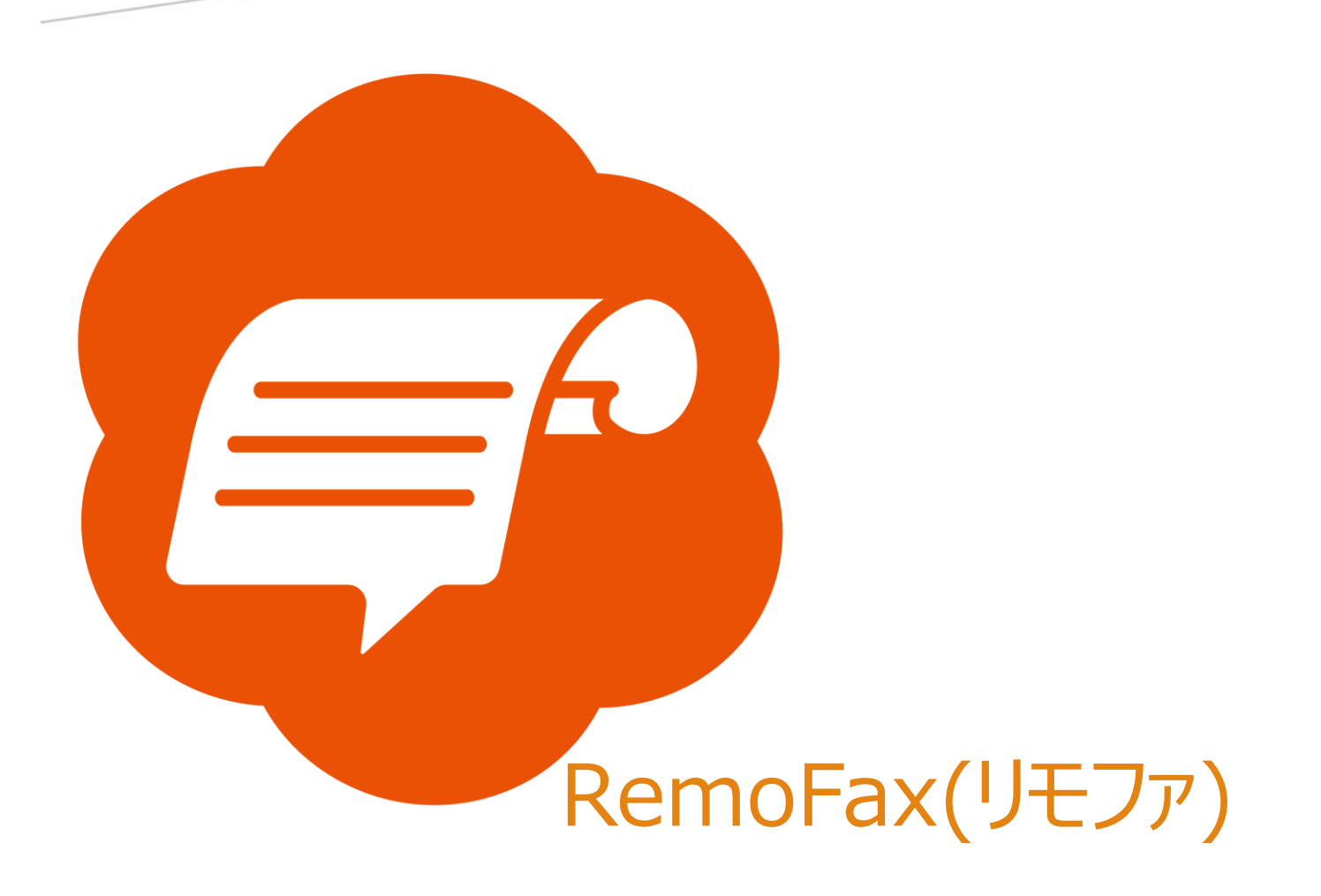

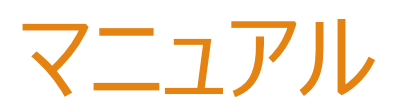

# **SHARP**

(MX-5140FN)

2023-12-19 更新

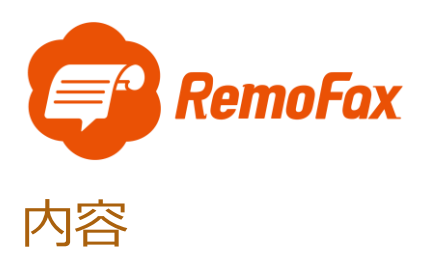

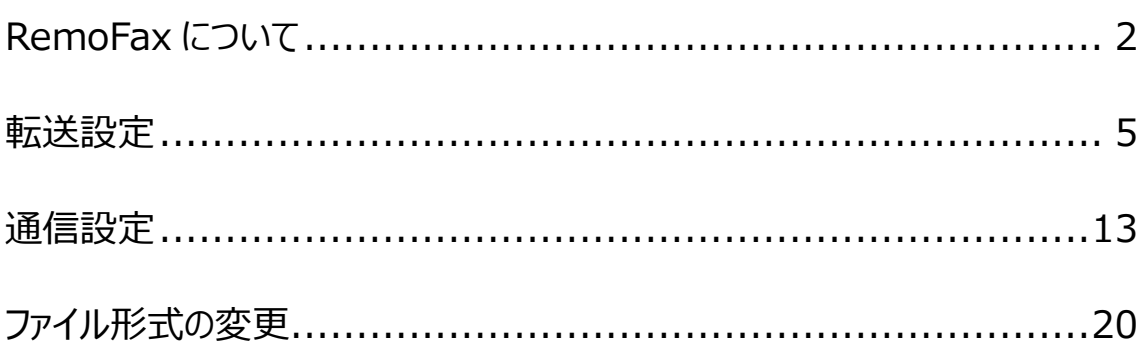

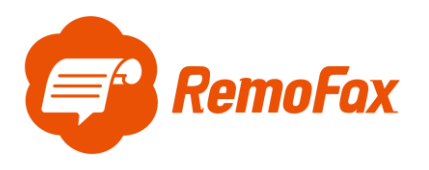

<span id="page-2-0"></span>RemoFax について

RemoFax (リモファ) は受信した FAX メールを画像化した後、LINEWORKS のトークル

ームで閲覧ができるようになるアプリケーションです。

メール転送できる FAX 機であれば、どのメーカーでも対応しております。

お客様のご使用される FAX 機をお調べのうえ、設定を進めて下さい。

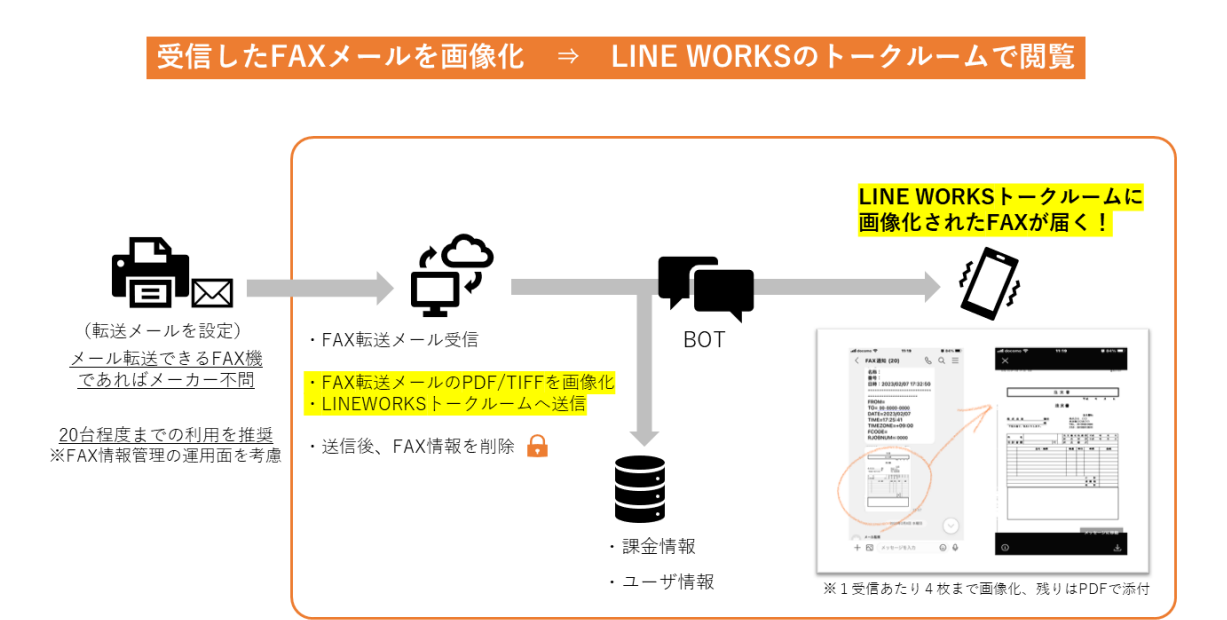

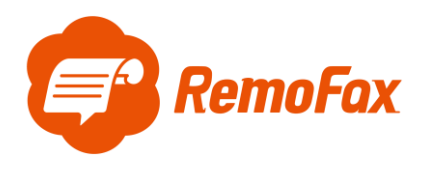

参考例として SHARP の MX-5140FN で設定を行います。

#### ホーム画面の[設定]を押します。

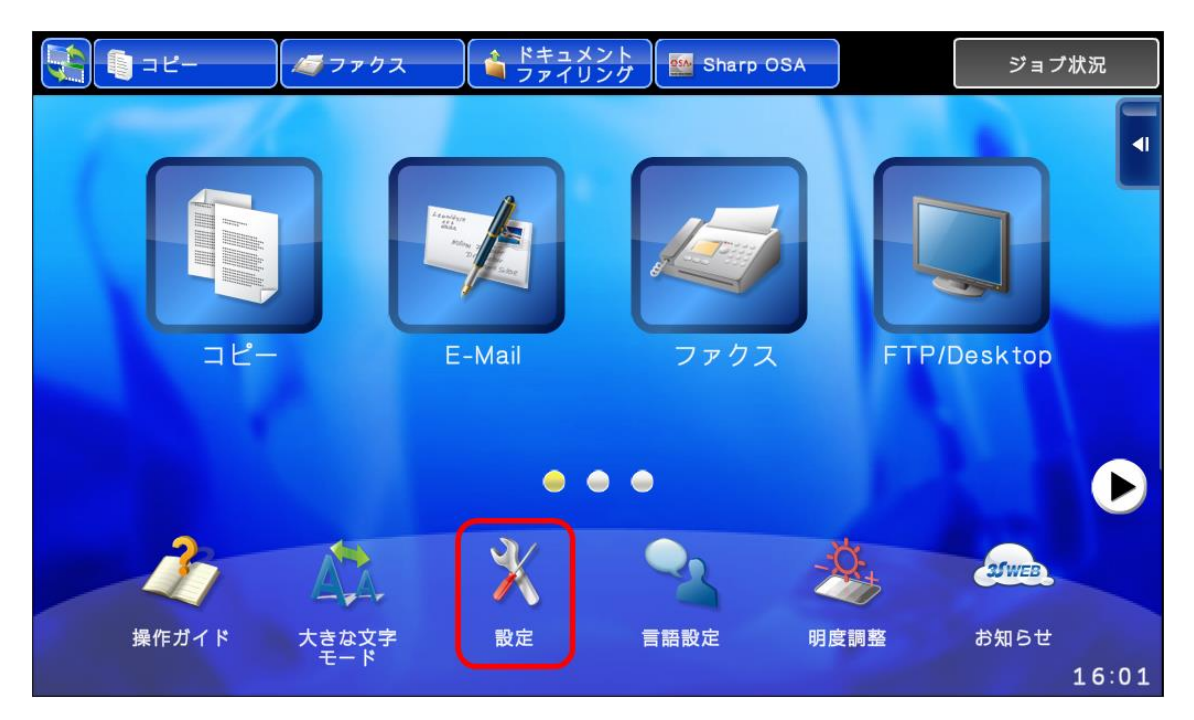

#### [管理者ログイン]を押します。

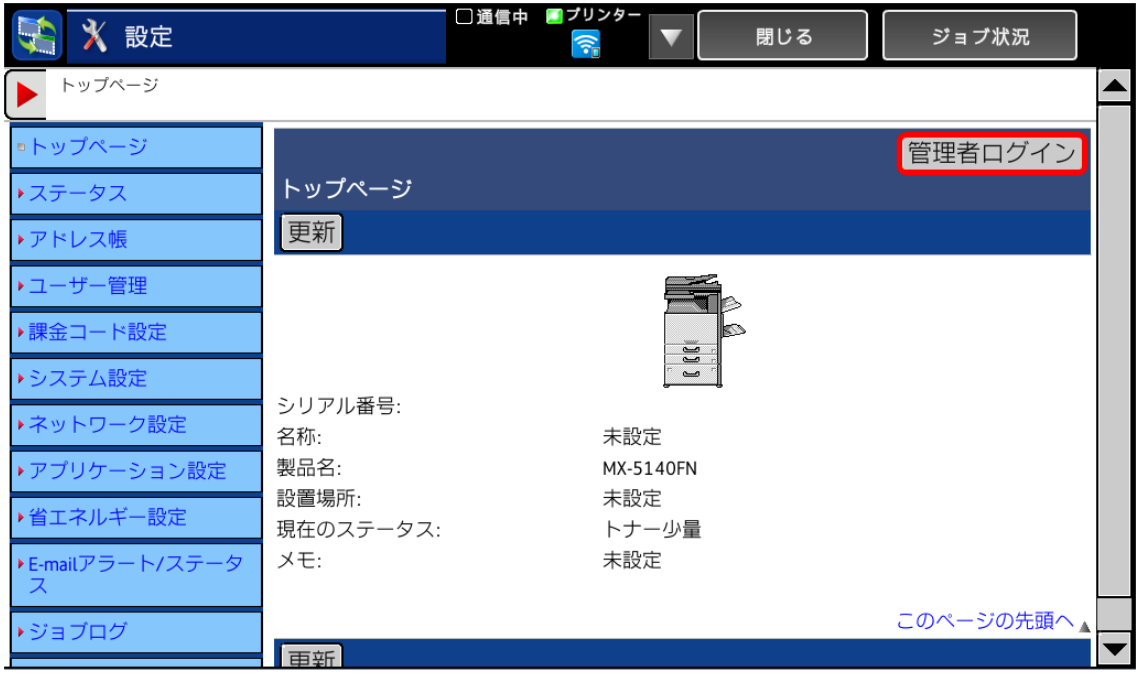

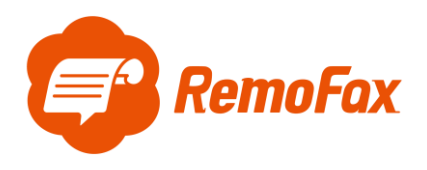

### 管理者パスワードを入力します。

※管理者パスワードはお客様で保管されているパスワードをご使用ください。

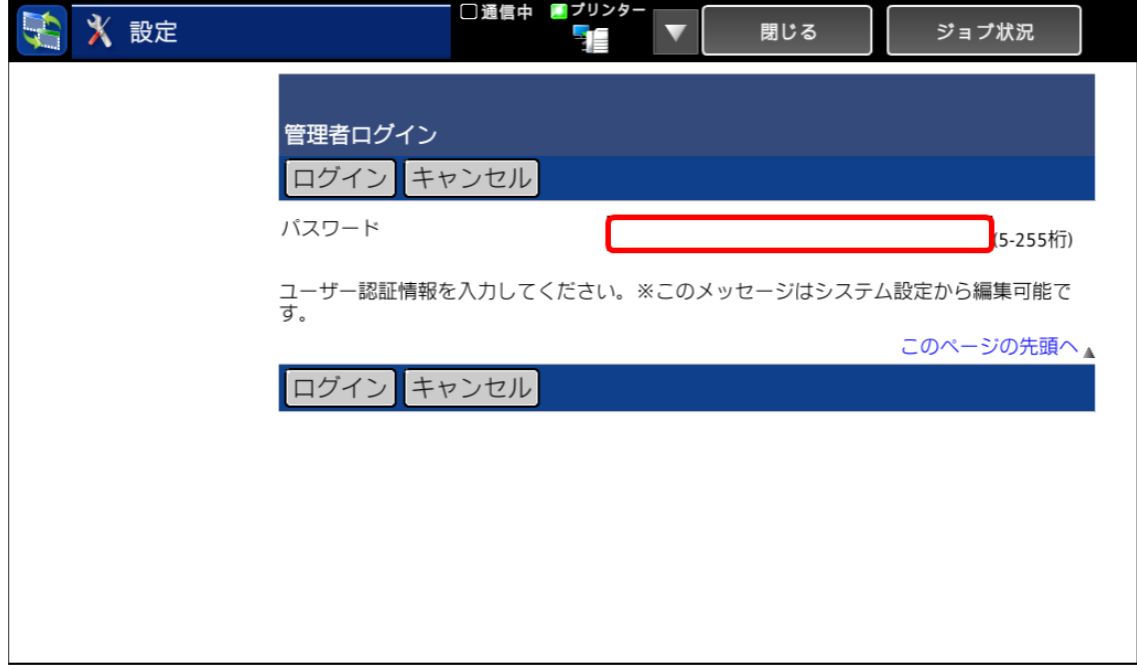

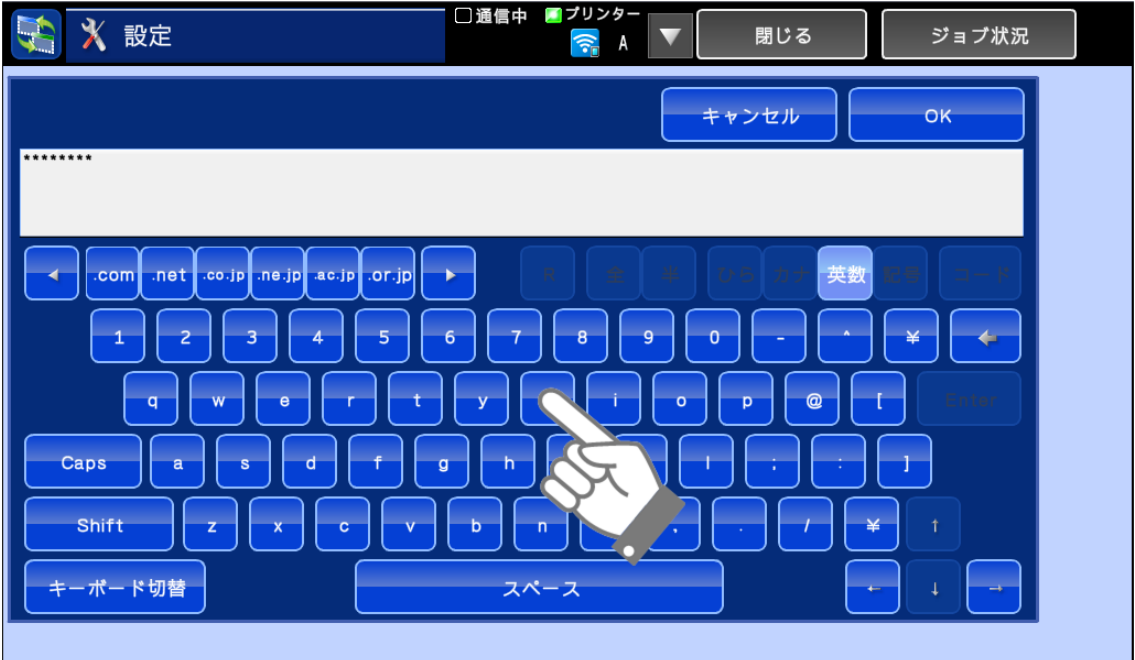

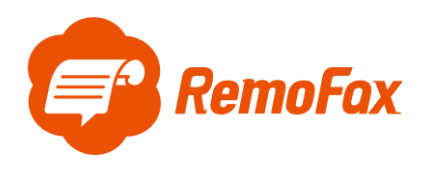

[ログイン]を押します。

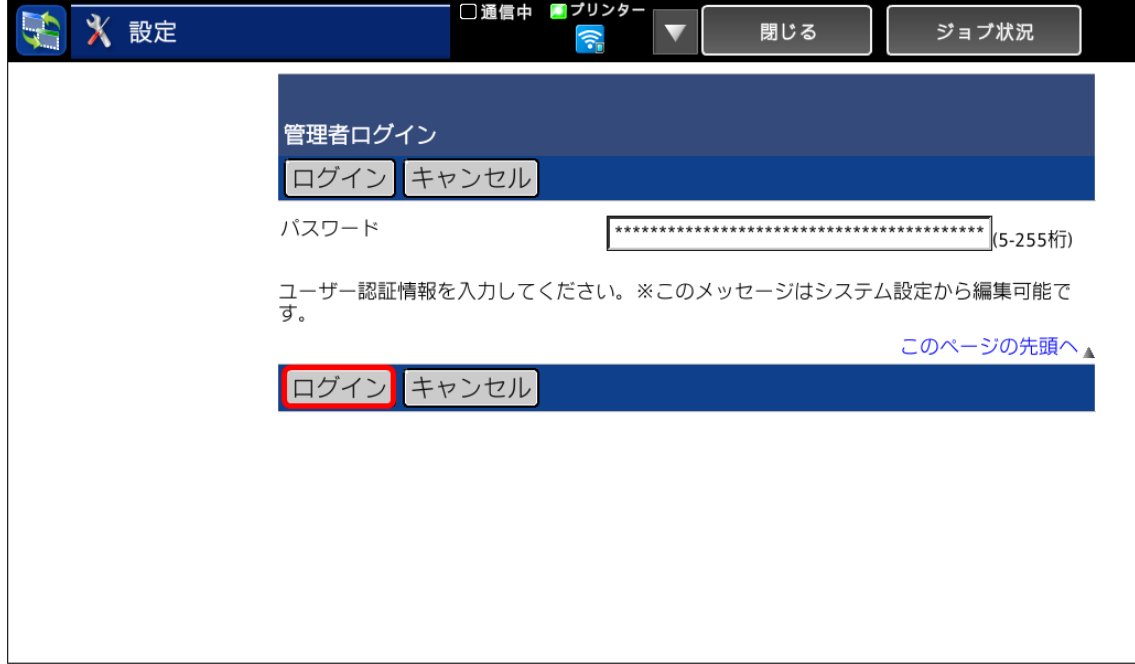

<span id="page-5-0"></span>転送設定

ホーム画面の[設定]を押します。

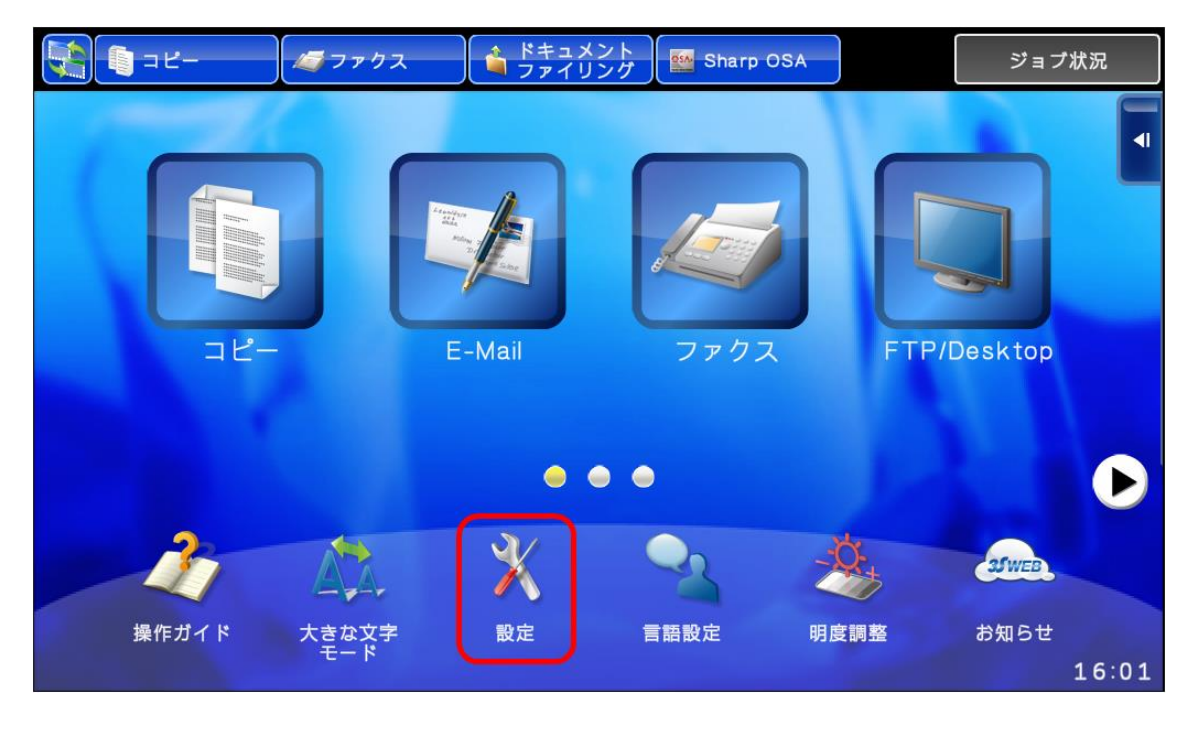

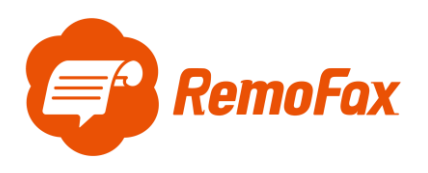

[アプリケーション設定]を押します。

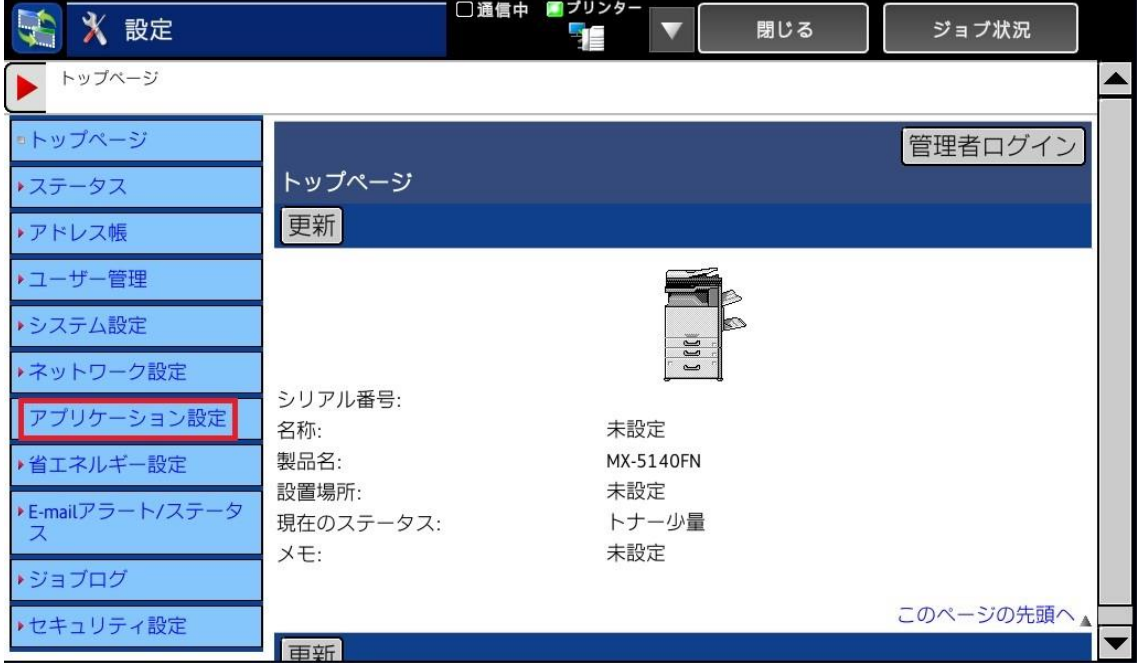

[受信データの転送設定]を押します。

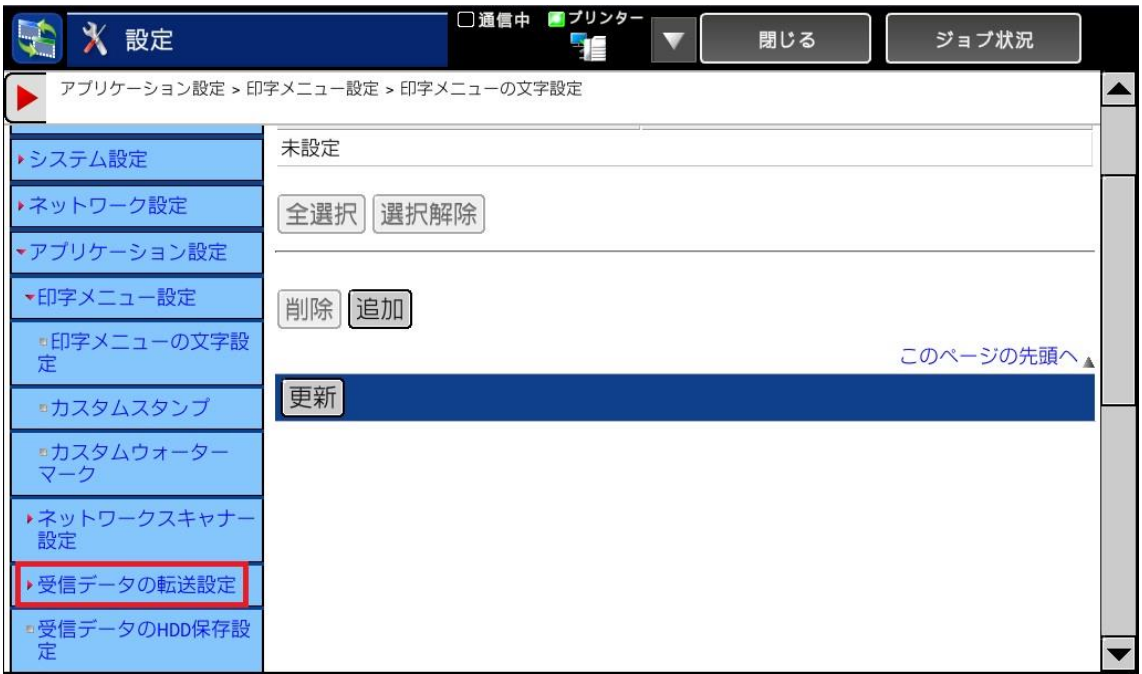

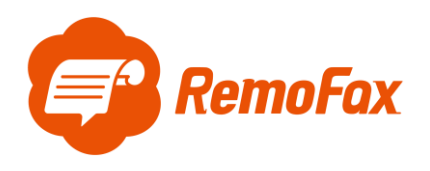

転送する受信データをあらかじめ「転送テーブル」として登録します。

[追加]を押します。

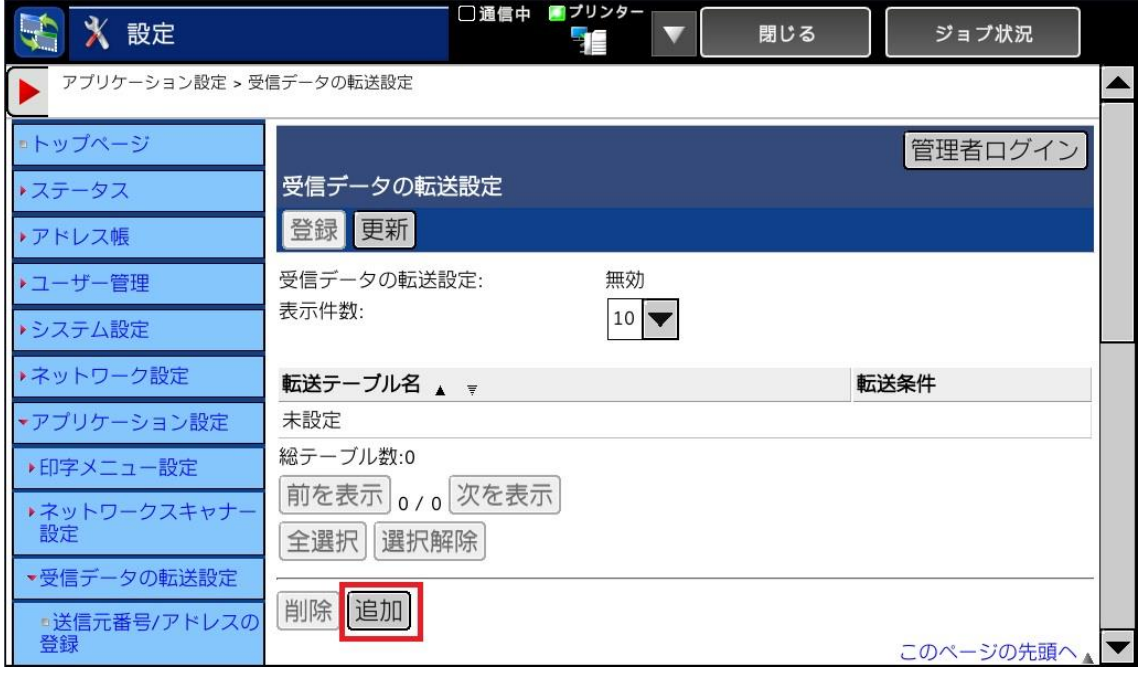

[転送テーブル名]を任意で入力します。

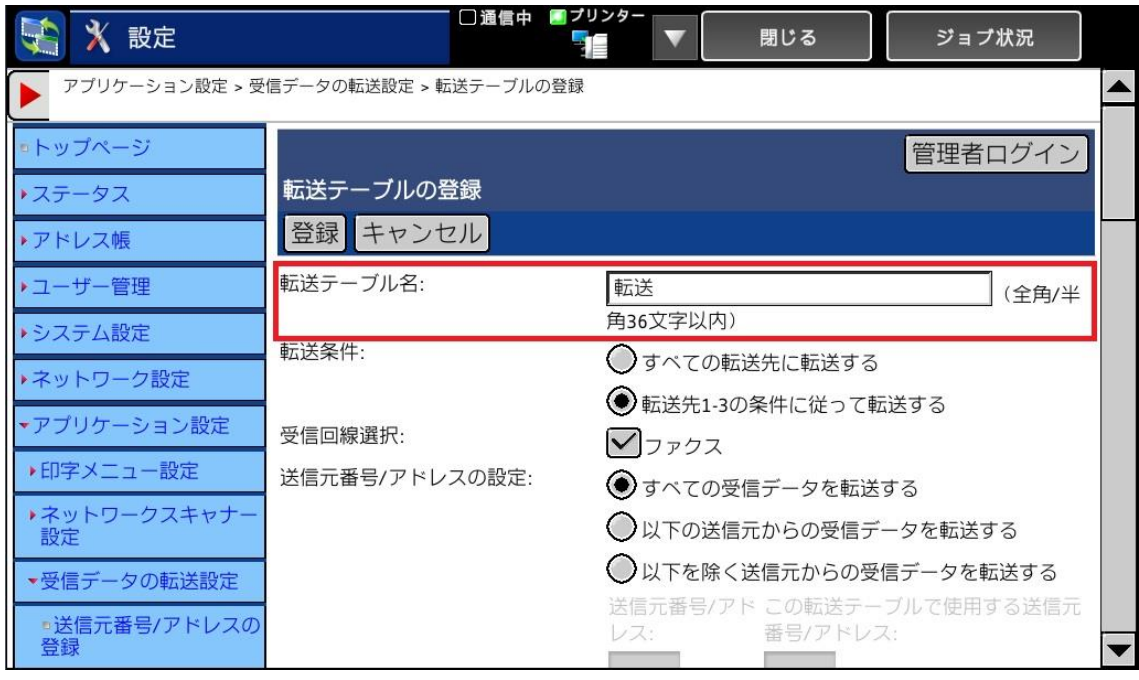

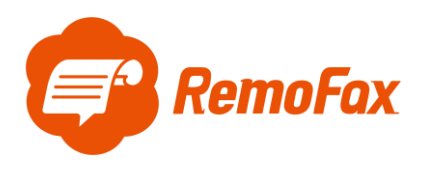

受信回線選択のファックスにチェックを入れます。

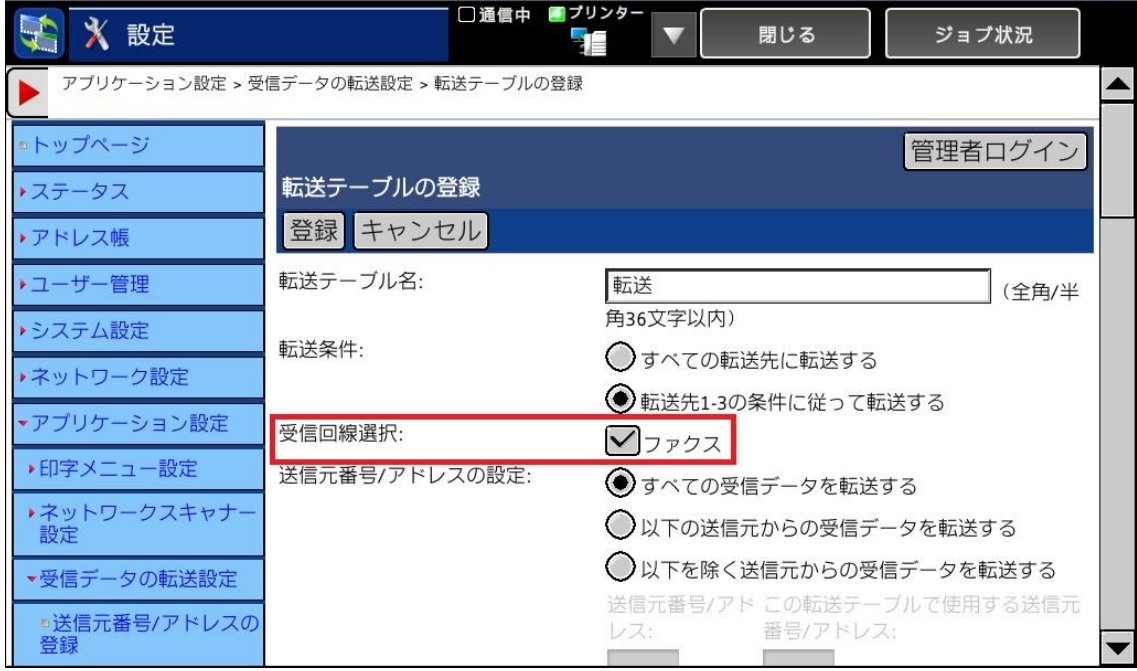

転送先1の転送条件で[常に転送する]を押します。

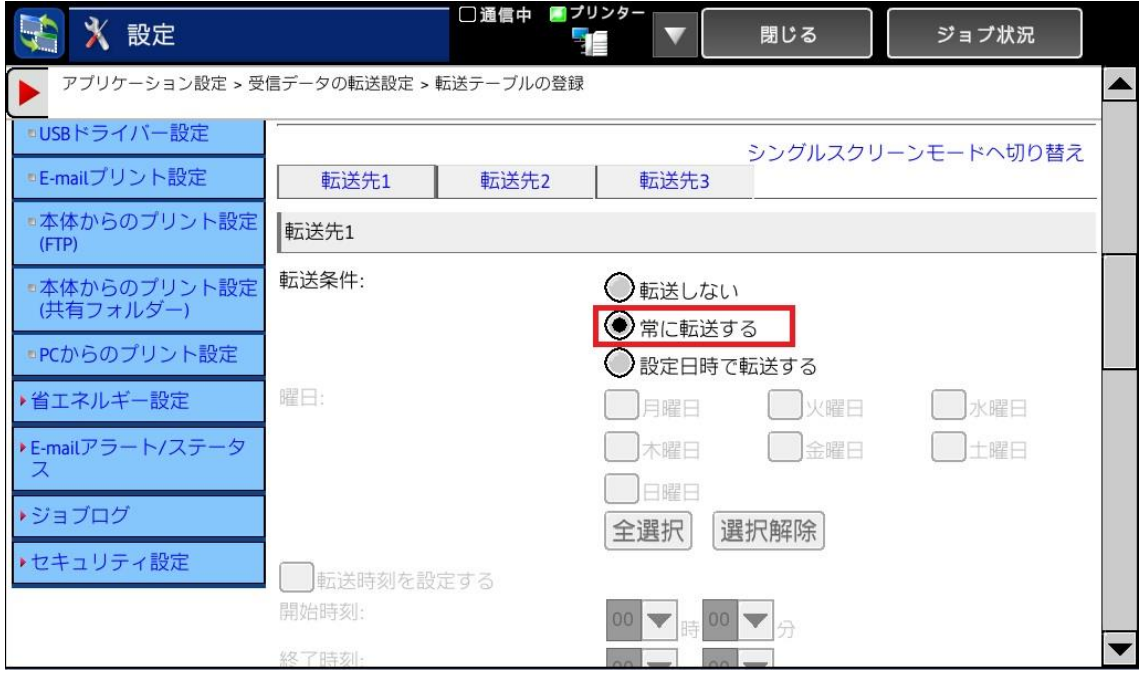

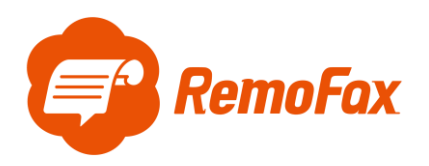

スクロールし、[転送先に追加]から E-mail アドレスを入力します。

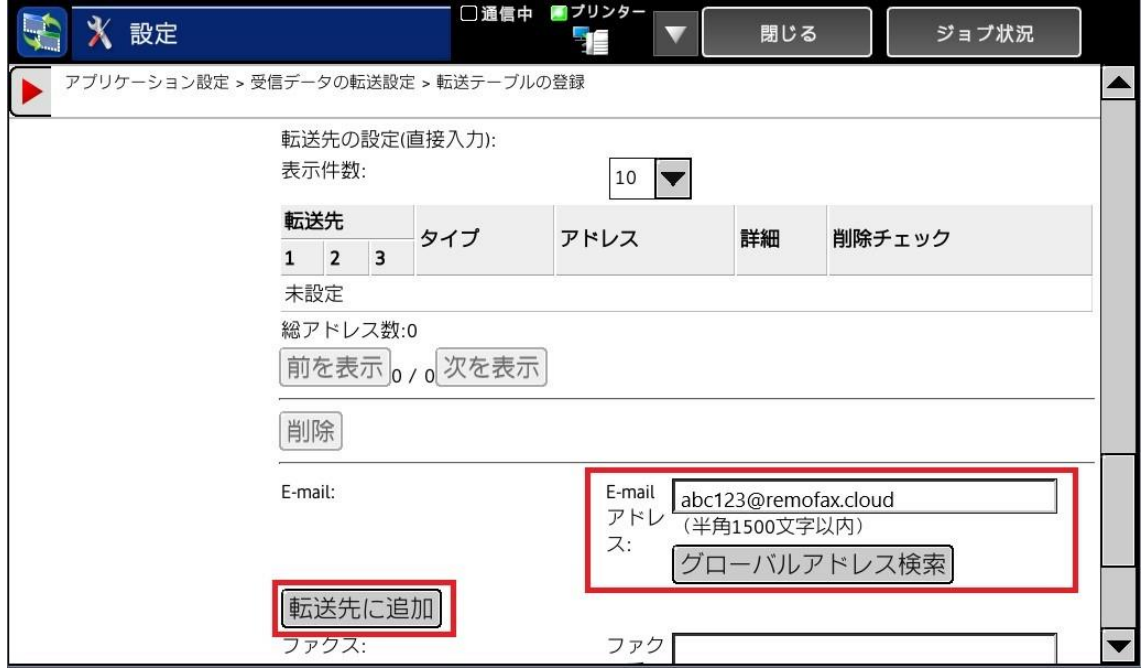

アドレスは複数トークルームに Bot の RemoFax を招待した際に自動送信されたアドレスを

入力して下さい。

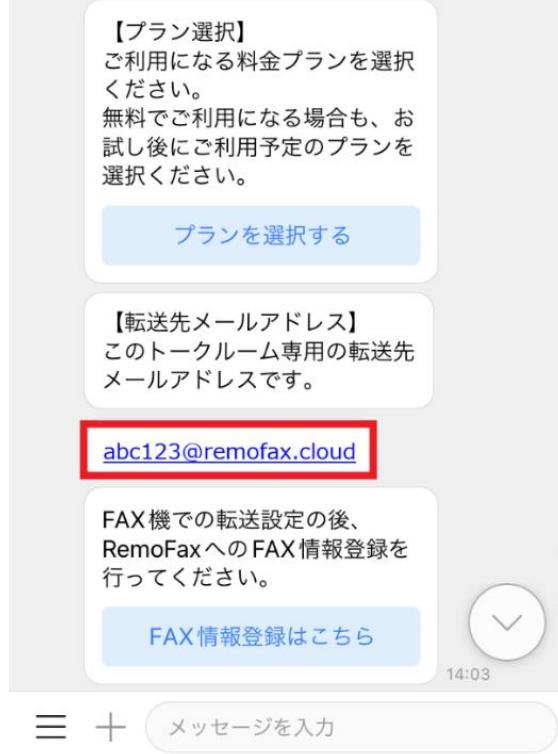

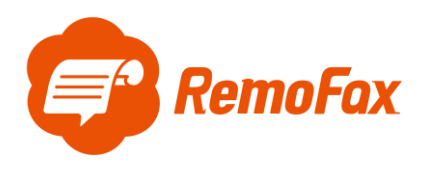

## 入力が完了したら[登録]を押します。

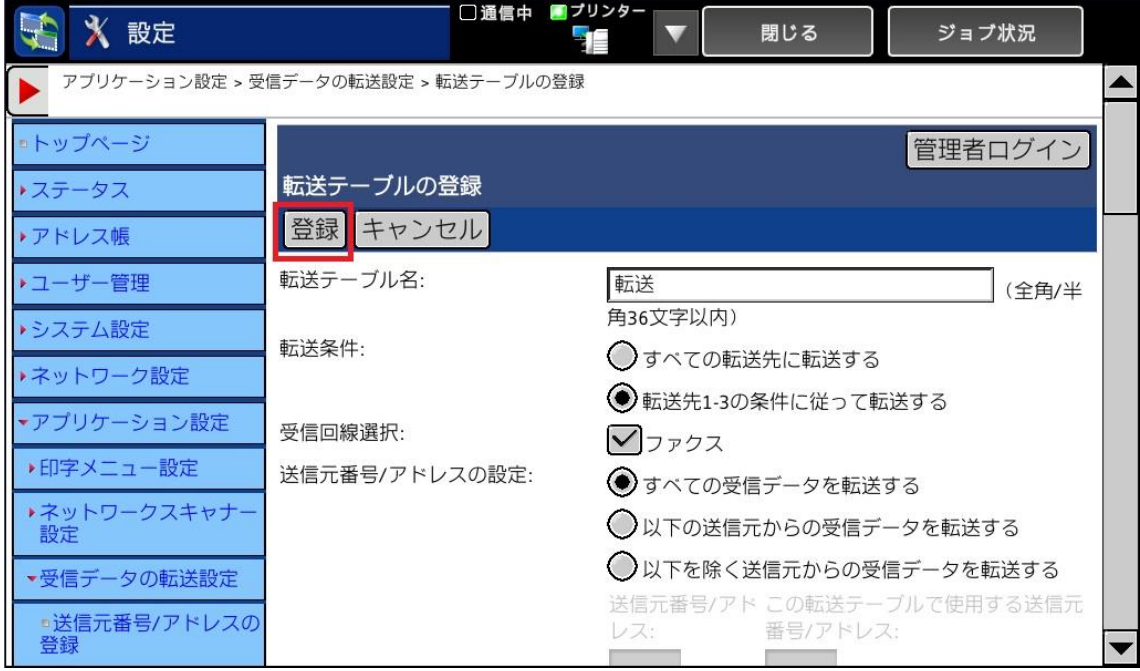

登録が完了すると[受信データの転送設定]画面に転送テーブル名が表示されます。

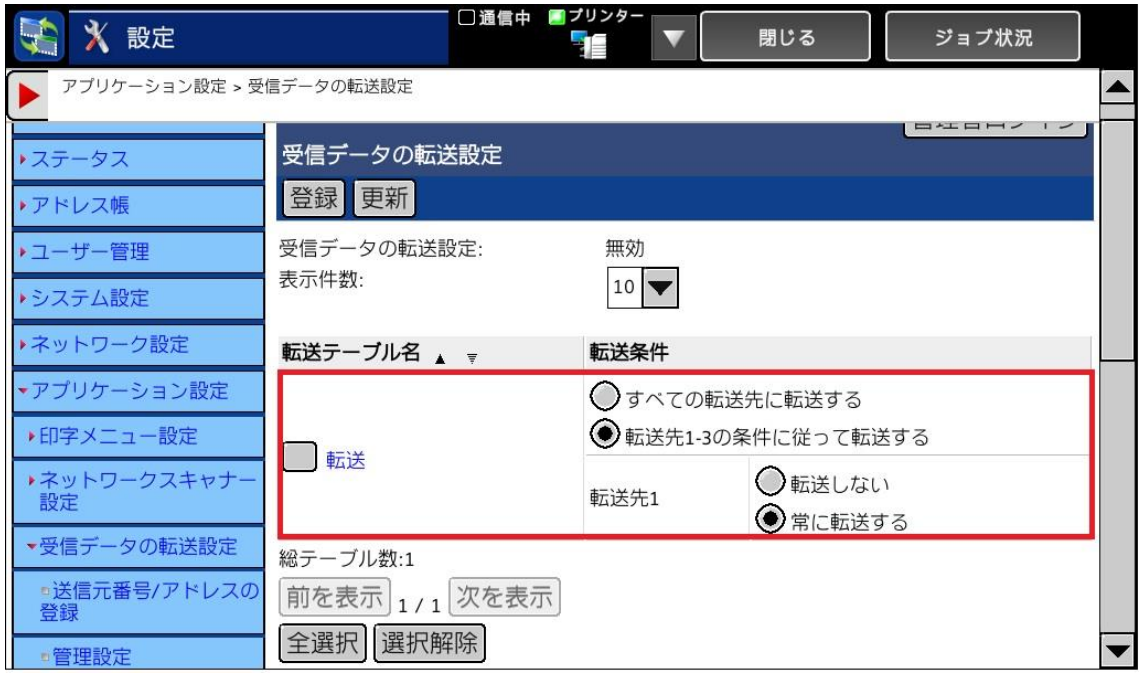

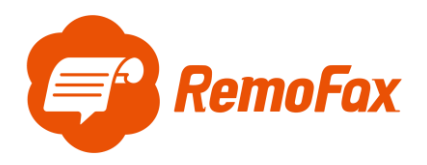

#### 次に転送機能を有効にします。

#### [管理設定]を押してください。

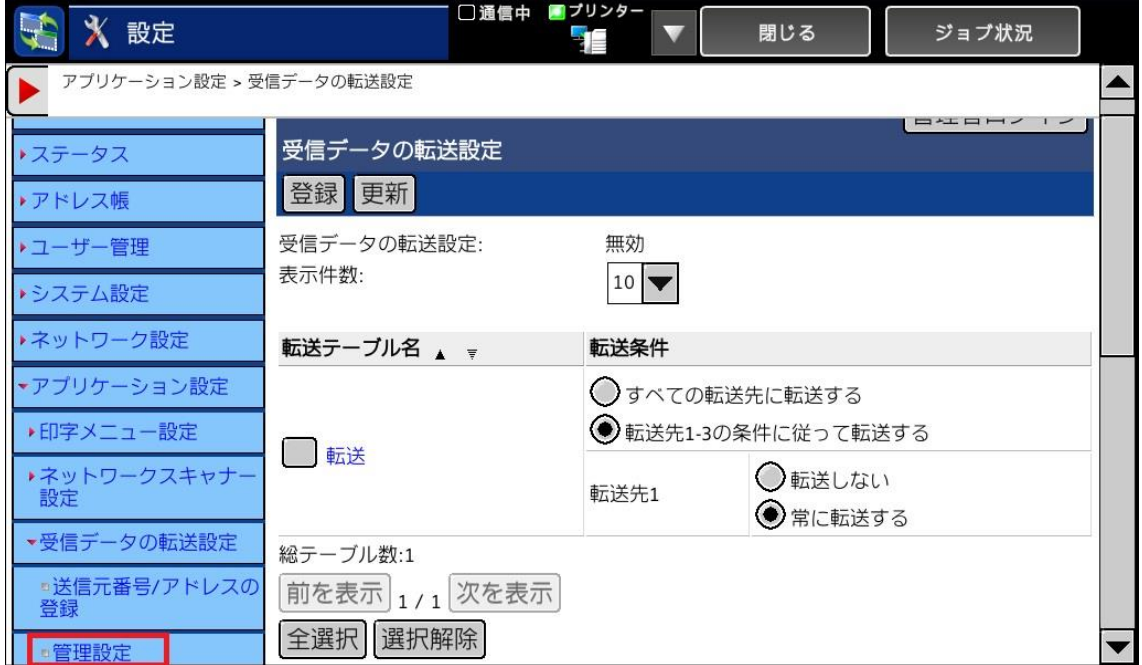

## [受信データの転送]を有効にします。

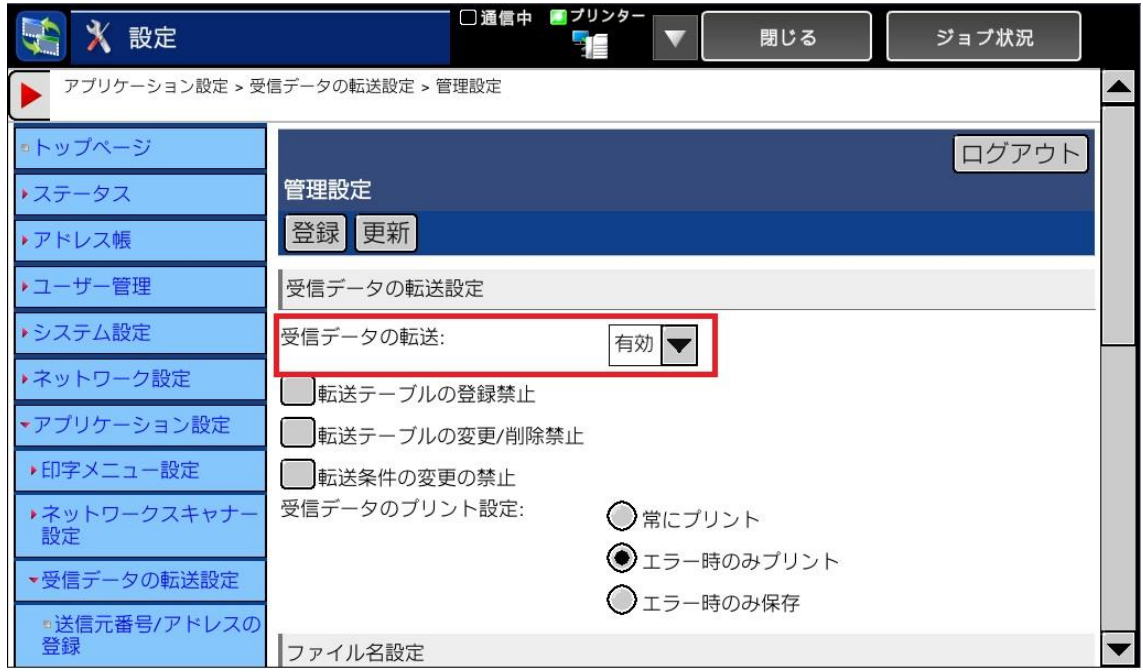

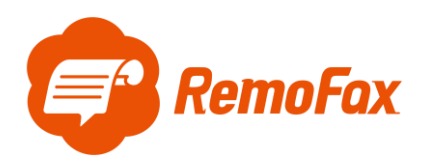

[登録]を押します。

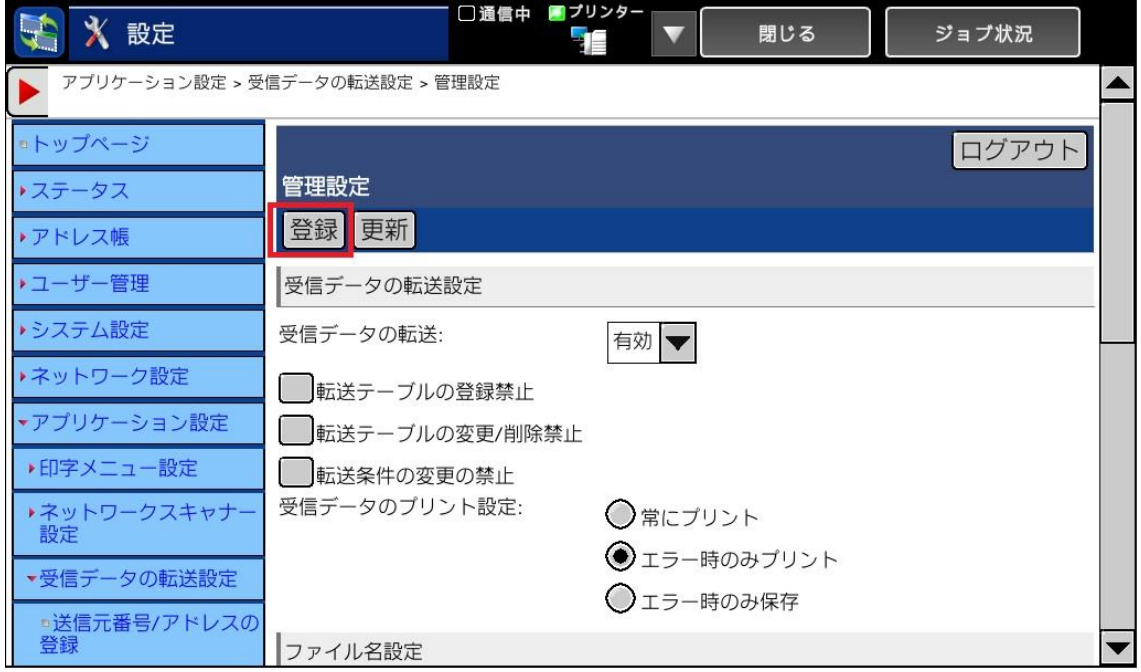

受信データの転送設定画面で、受信データの転送設定が「有効」になっており、作成した転

送テーブルが[常に転送する]が選択状態になっていることを確認してください。

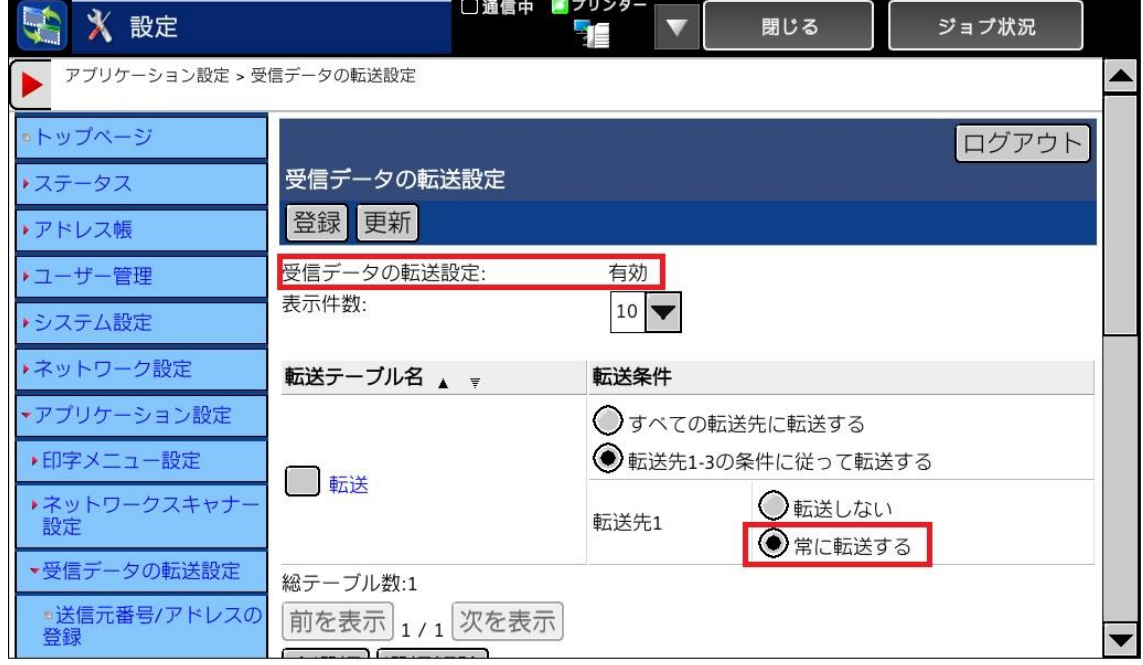

以上で転送設定完了です。

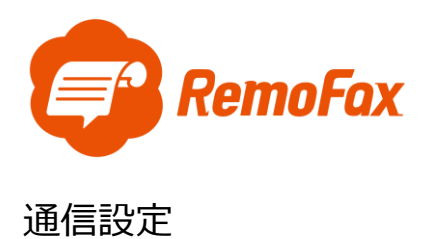

<span id="page-13-0"></span>ホームに戻り、[設定]を押します。

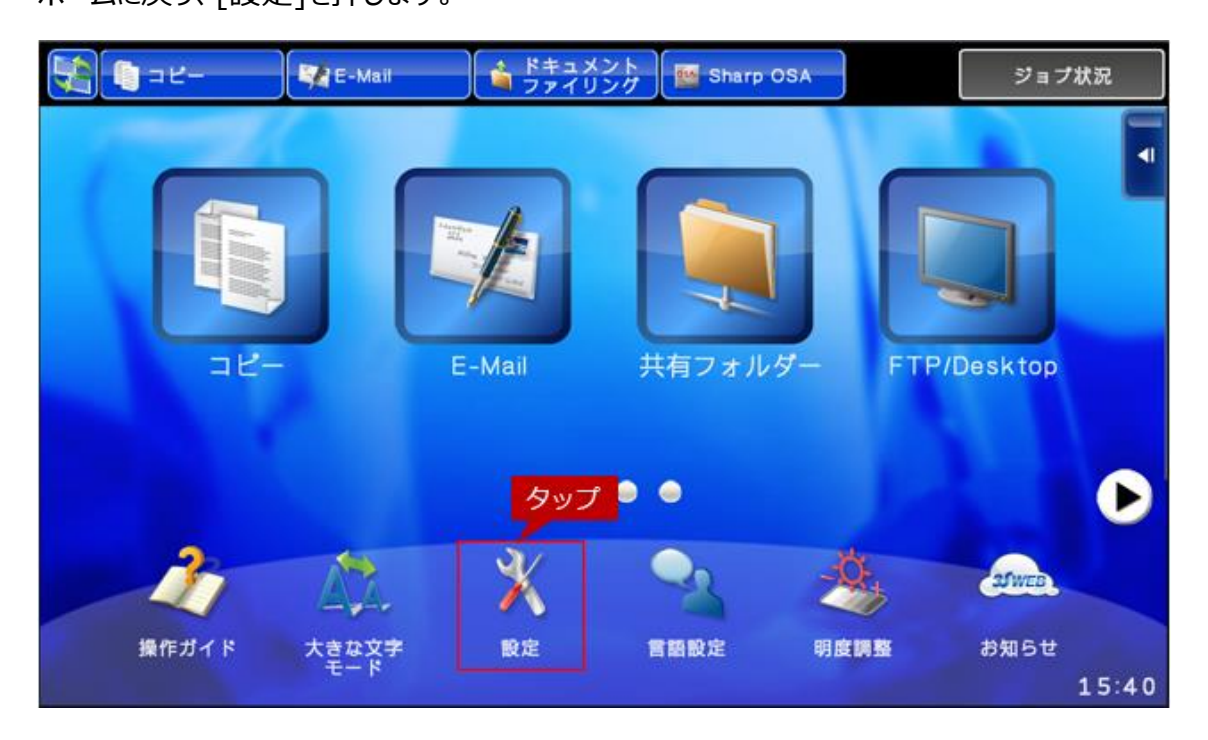

#### [ネットワーク設定]を押します。

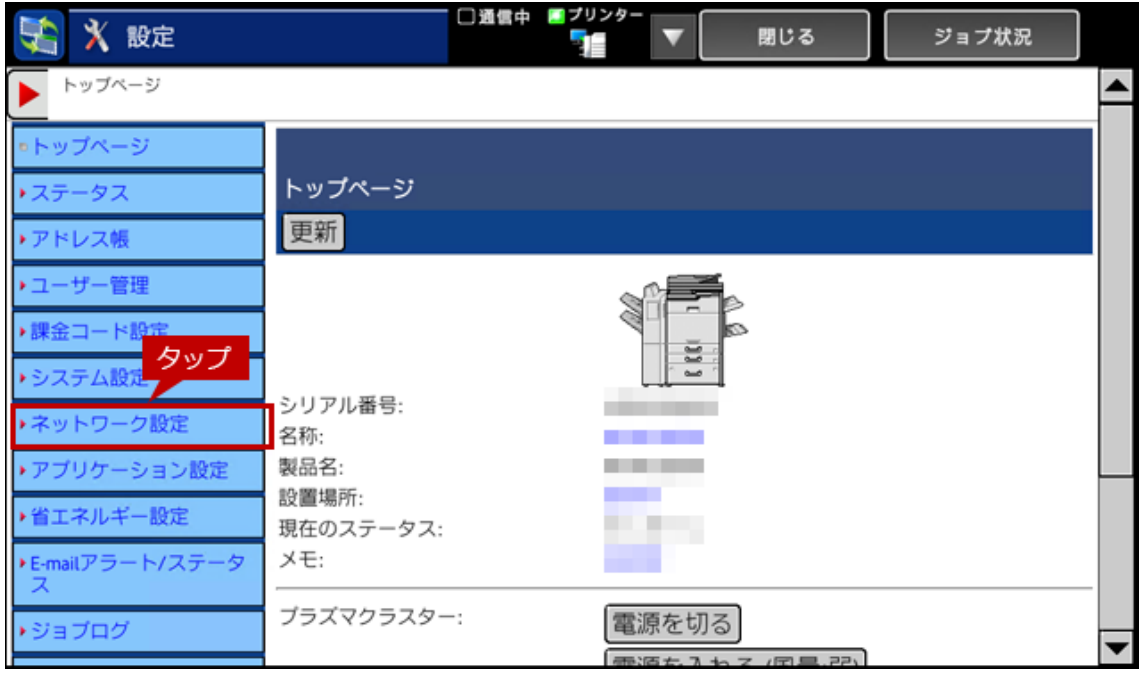

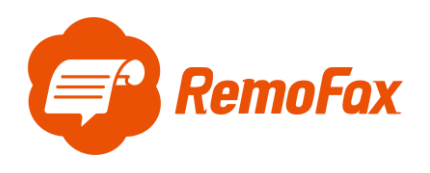

[サービス設定]を押します。

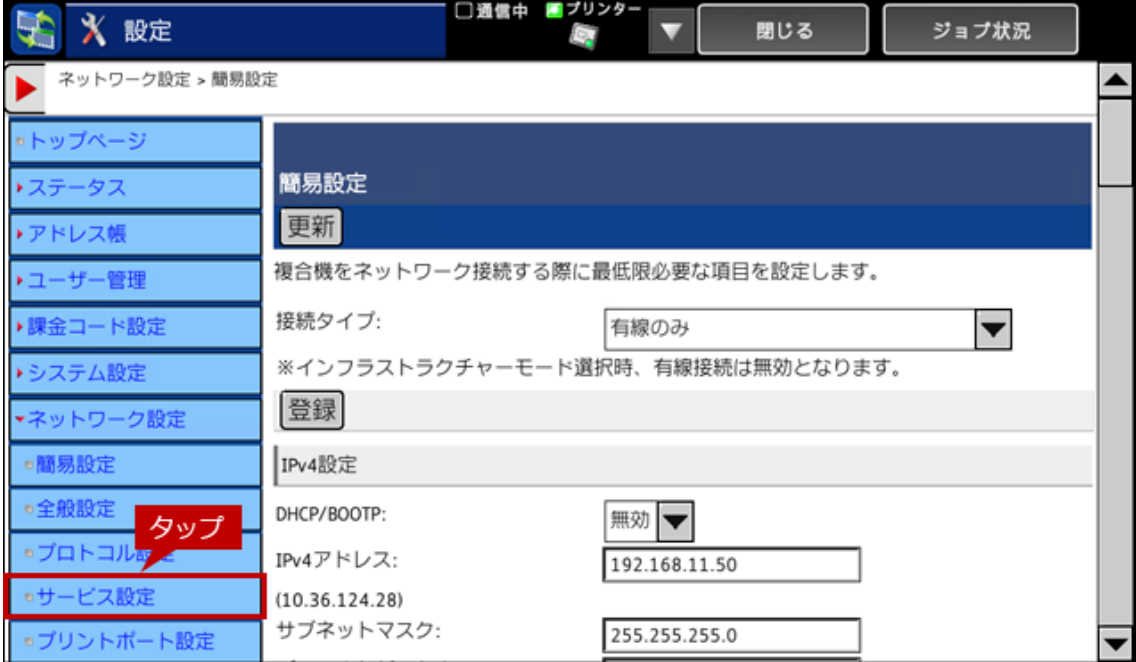

## [SMTP]タブを押します。

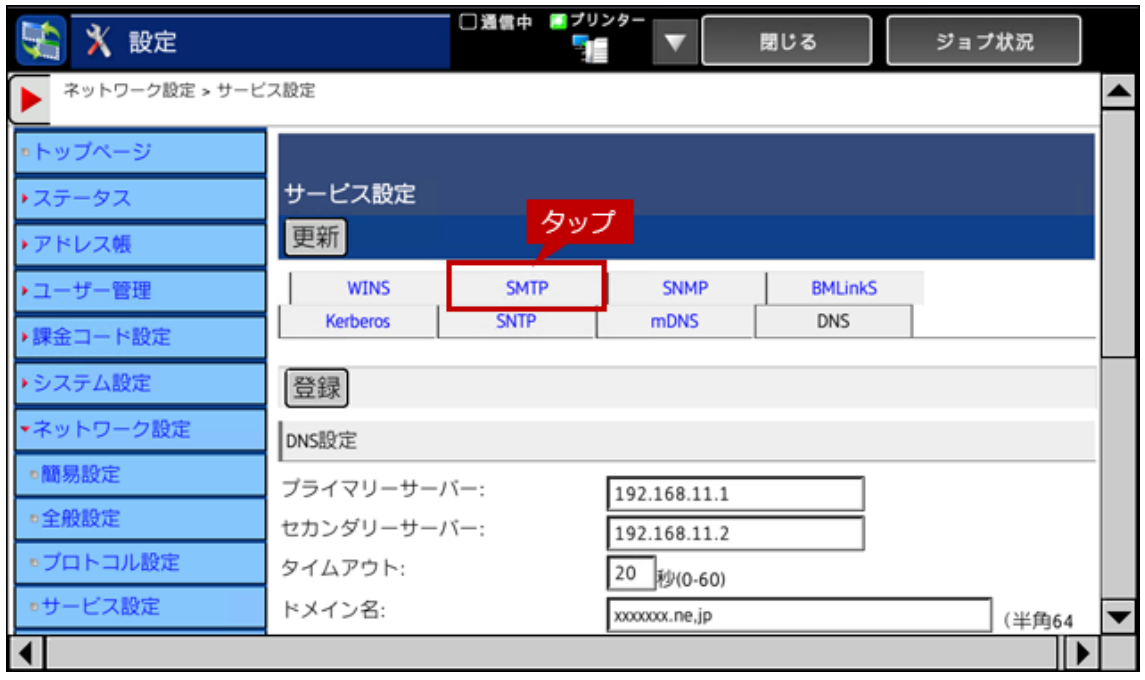

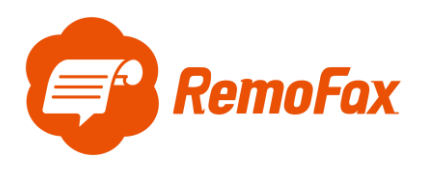

SMTP 設定画面が表示されますので、各項目を設定します。

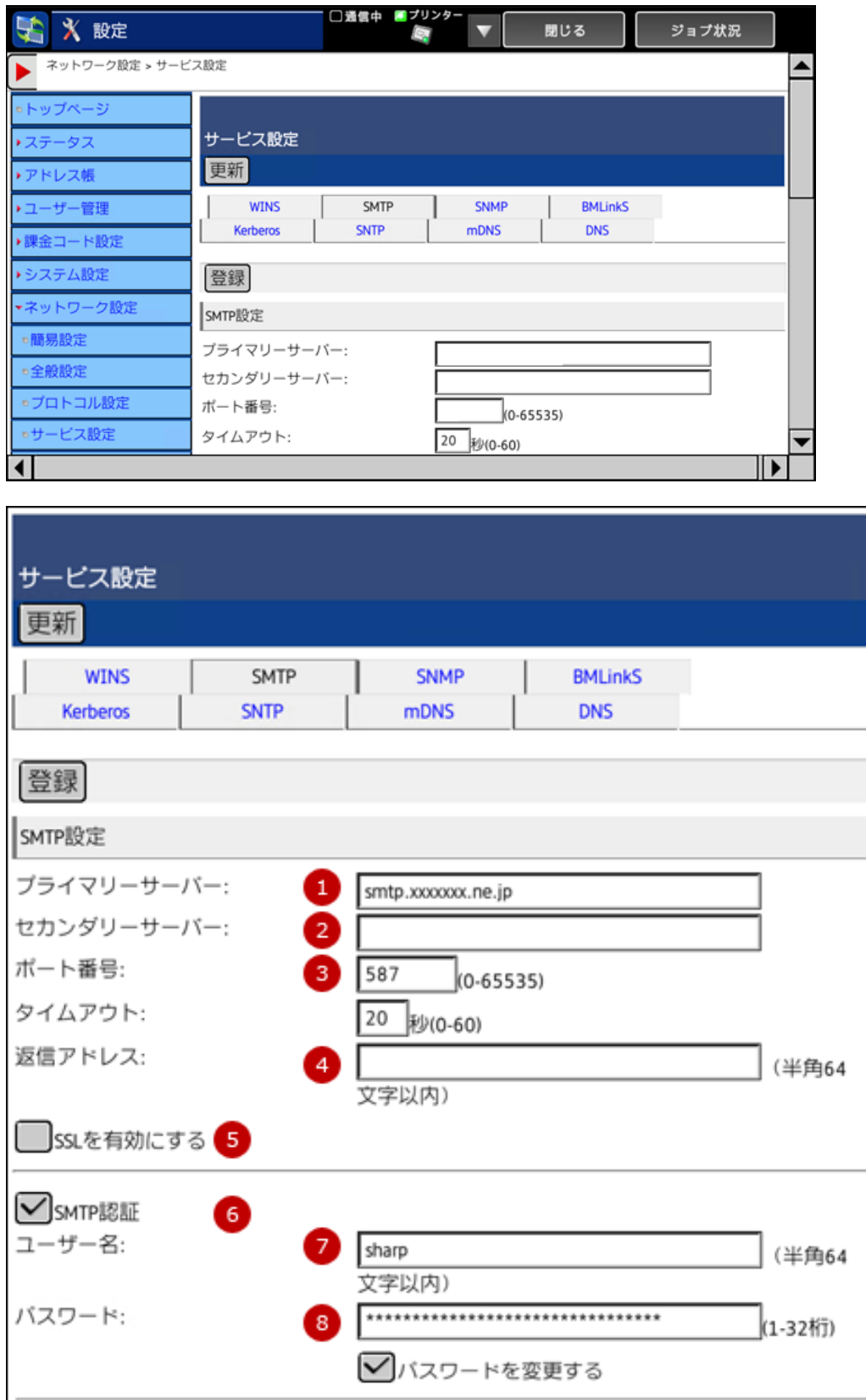

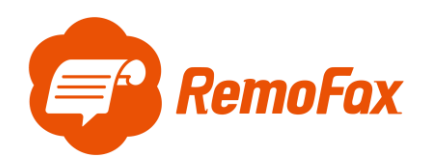

#### **補足ポイント**

SMTP とは「メールを送信する仕組み」で、POP は「メールを受信する仕組み」のことです。

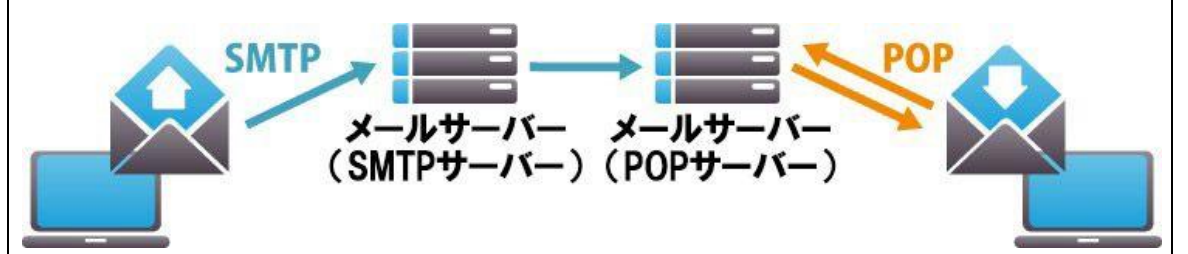

この設定がなされていないとメールソフトがきちんと機能しません。そのため、お客様のお使いのメールが正 常に利用されているのであれば、必ず設定に SMTP と POP/IMAP のサーバ名が記載されています。

Gmail を例に通信設定で必要な項目を確認します。

- 1 プライマリーサーバー: SMTP サーバー名を入力します 例) smtp.gmail.com
- ② セカンダリーサーバー:指定がある場合に入力します。
- ③ ポート番号:587
- ④ 送信者アドレス:(例:\*\*\*\*@gmail.com)←転送元アドレス(from)です。
- ⑤ SSL を有効にする:指定があるが場合は有効にします。
- ⑥ SMTP 認証:指定がある場合有効にします。
- ⑦ ユーザー名:SMTP 認証が有効時は SMTP サーバーのユーザー名を入力します。例)sharp
- ⑧ パスワード:SMTP 認証が有効時ユーザーのパスワードを入力します。

その他の一般的なメーラー設定は下記のようになります。

(メールソフトによって異なりますので、お客様が使用されているメーラーの設定をご確認下さい。)

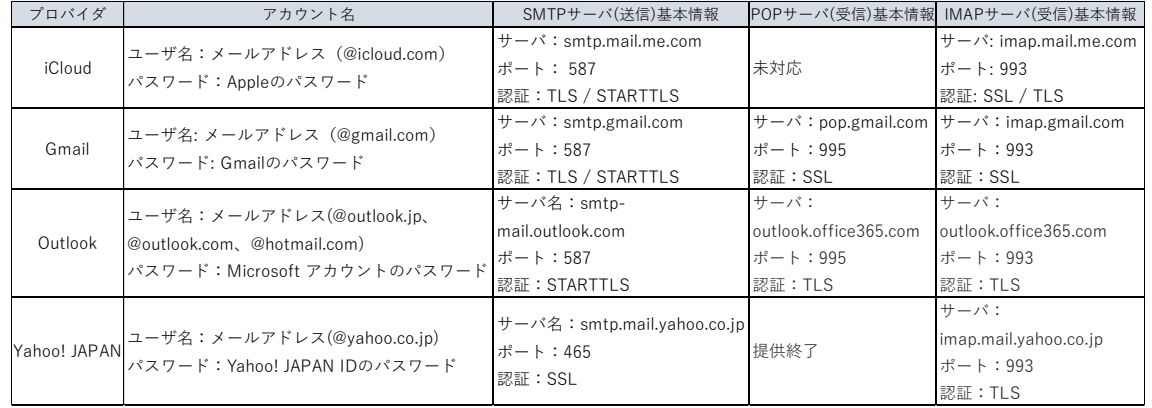

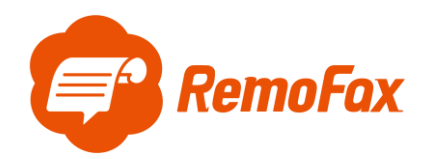

用語説明

POP:サーバーにあるメールを PC 等の端末にダウンロードして、端末上でメールを管理する仕組み (一台でメールを利用する場合に多い)

IMAP:サーバーにあるメールを PC 等の端末にはダウンロードせずサーバー上でメールを管理する仕組み (複数台でメールを利用する場合に多い)

SSL:インターネット上の通信を暗号化する技術

TLS: SSL に脆弱性が発見されたため後継版として開発されたもの

STARTTLS: TLS をメールサーバー向けに特化した技術のこと

これらを踏まえ、お客様がお使いのメーラー設定をご確認いただき、ご登録をお願いします。

次にページをスクロールし、接続テストの[実行]を押します。

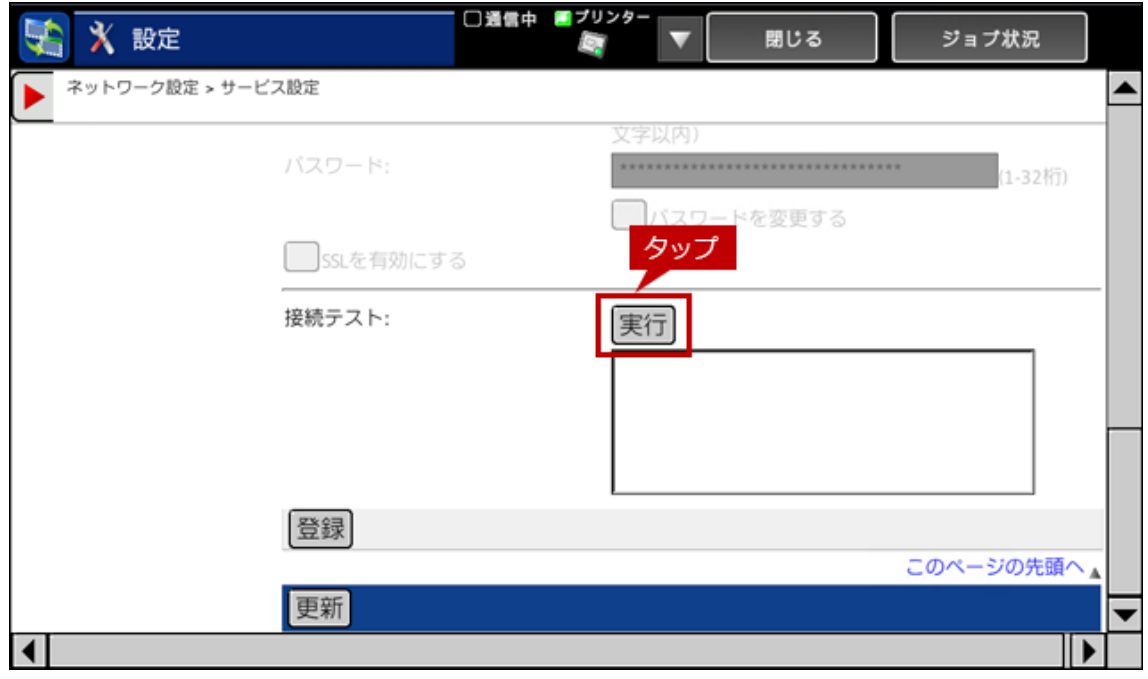

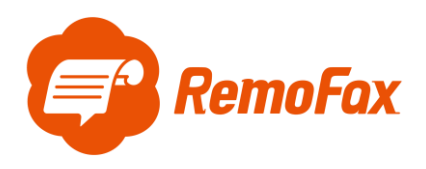

「次の DNS 設定を使用して接続テストを行います。」のダイアログ画面が表示されますので、

[OK]を押します。

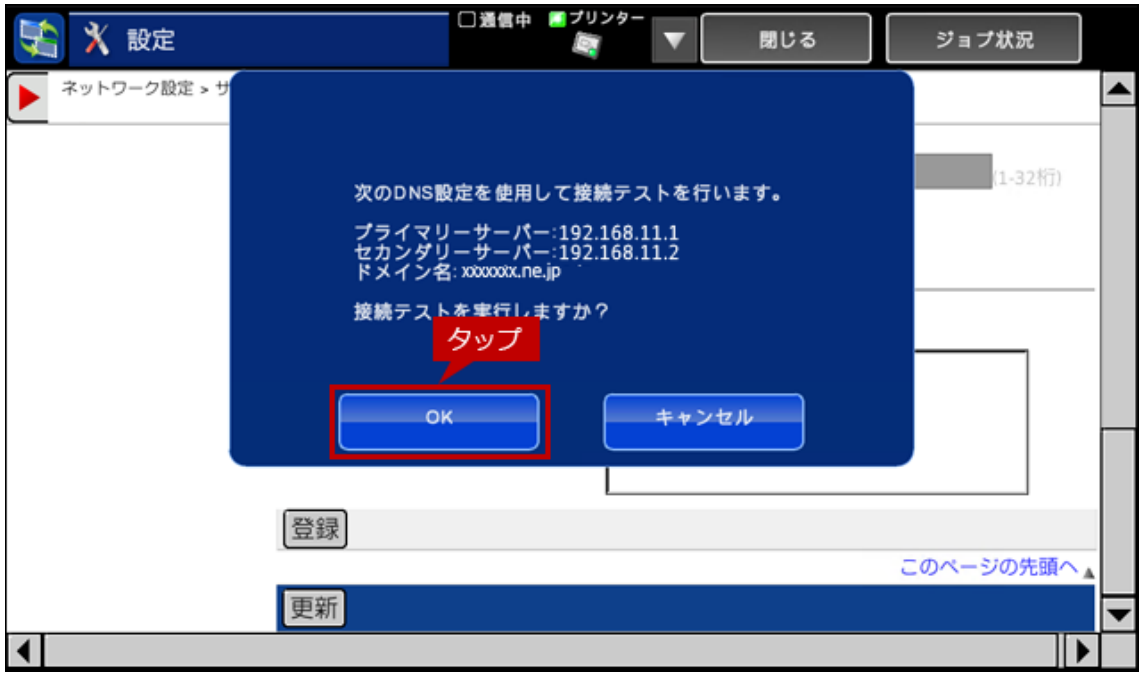

接続テストに成功しますと、「SMTP サーバーへの接続テストに成功しました。[登録]ボタン

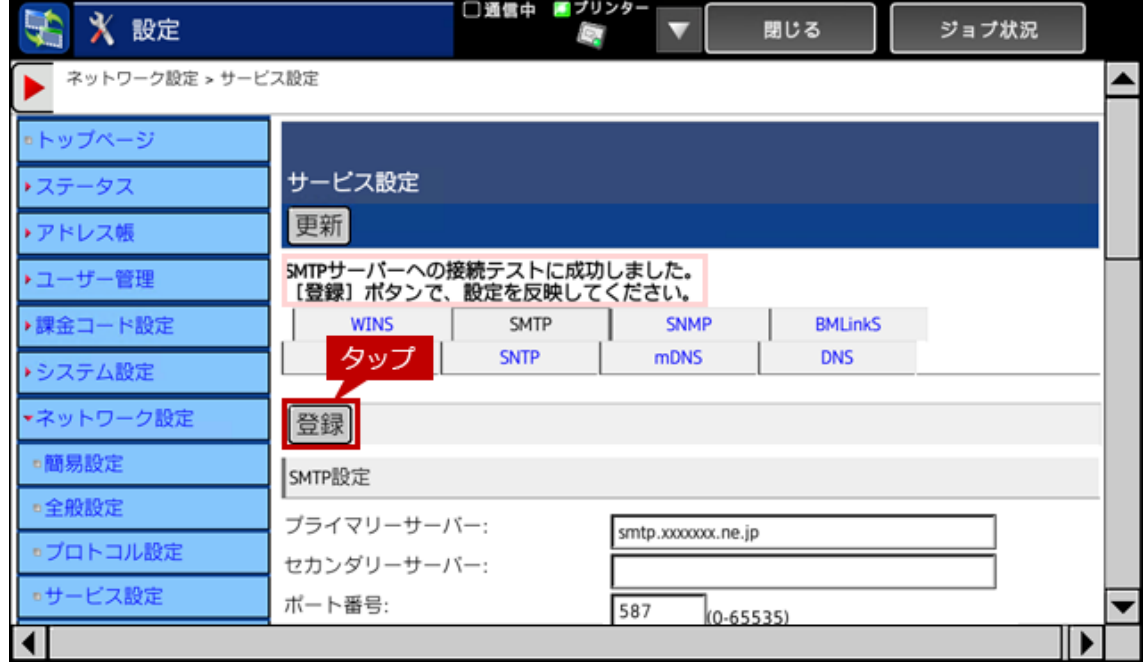

で、設定を反映してください。」と表示されますので、[登録]をタップします。

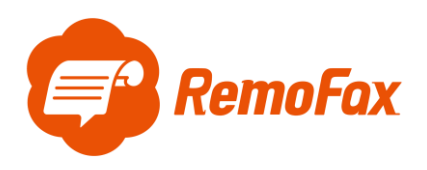

登録が完了すると「正常に処理されました。」と表示されます。

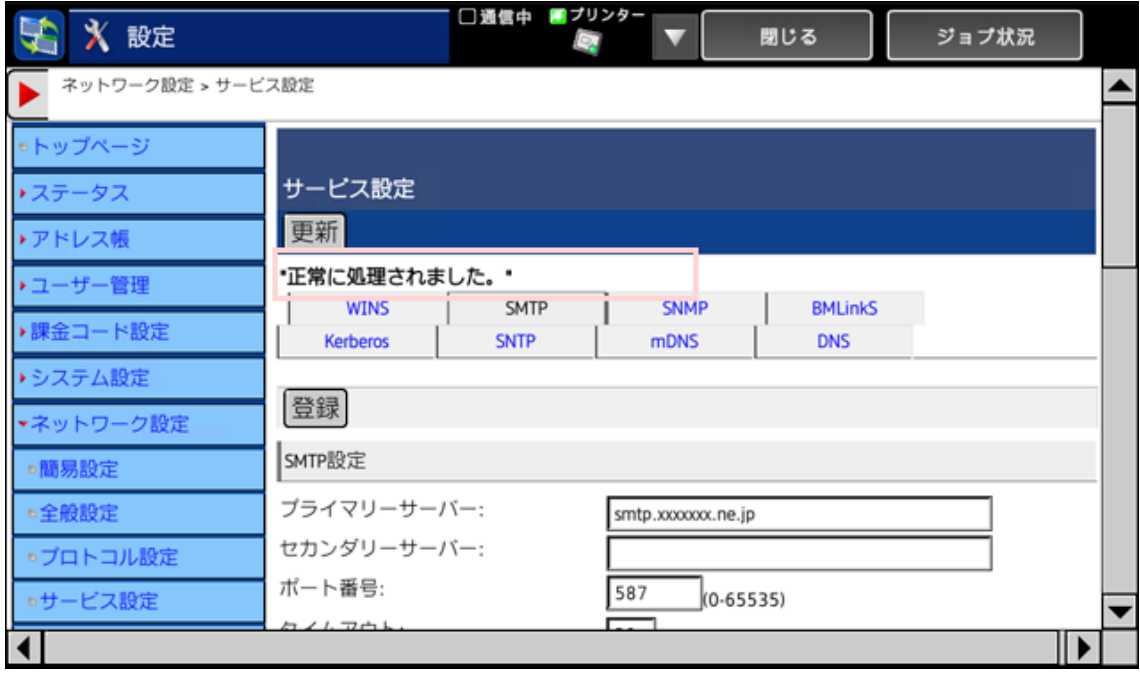

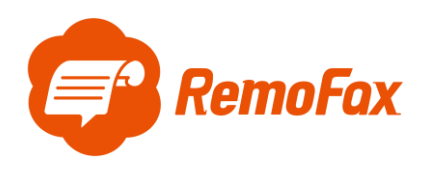

<span id="page-20-0"></span>ファイル形式の変更

[ホーム]>[アドレス帳]>[対象のアドレス名]に移動します。 [フォーマット]を押すと形式が変更できます。

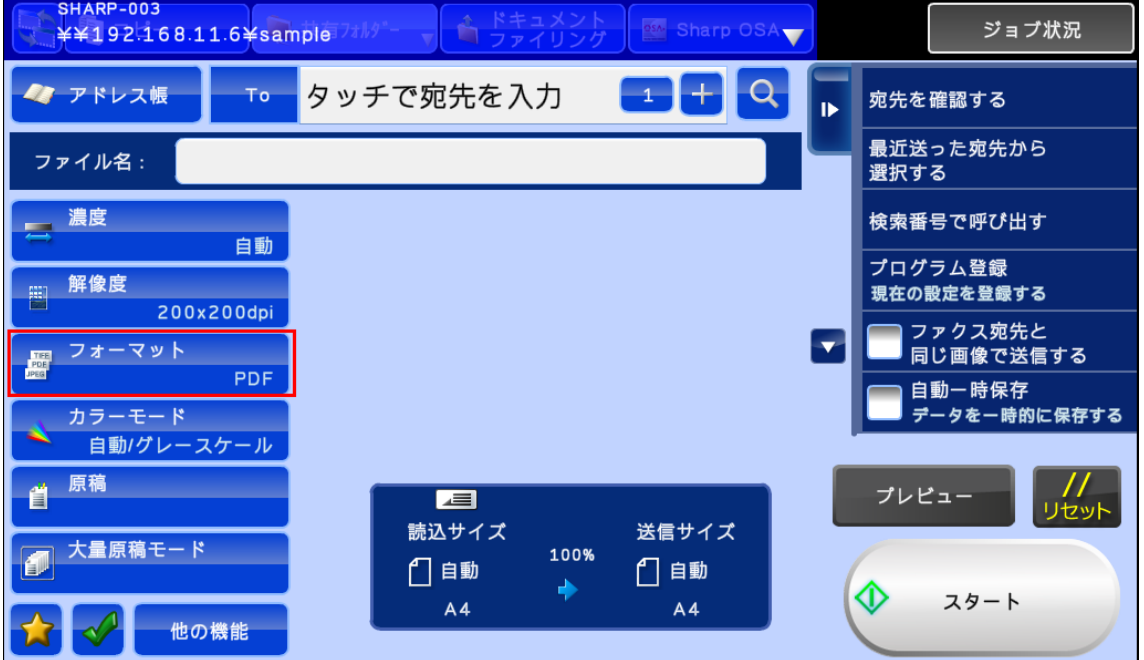

[フォーマット設定]を[PDF]に変更できます。

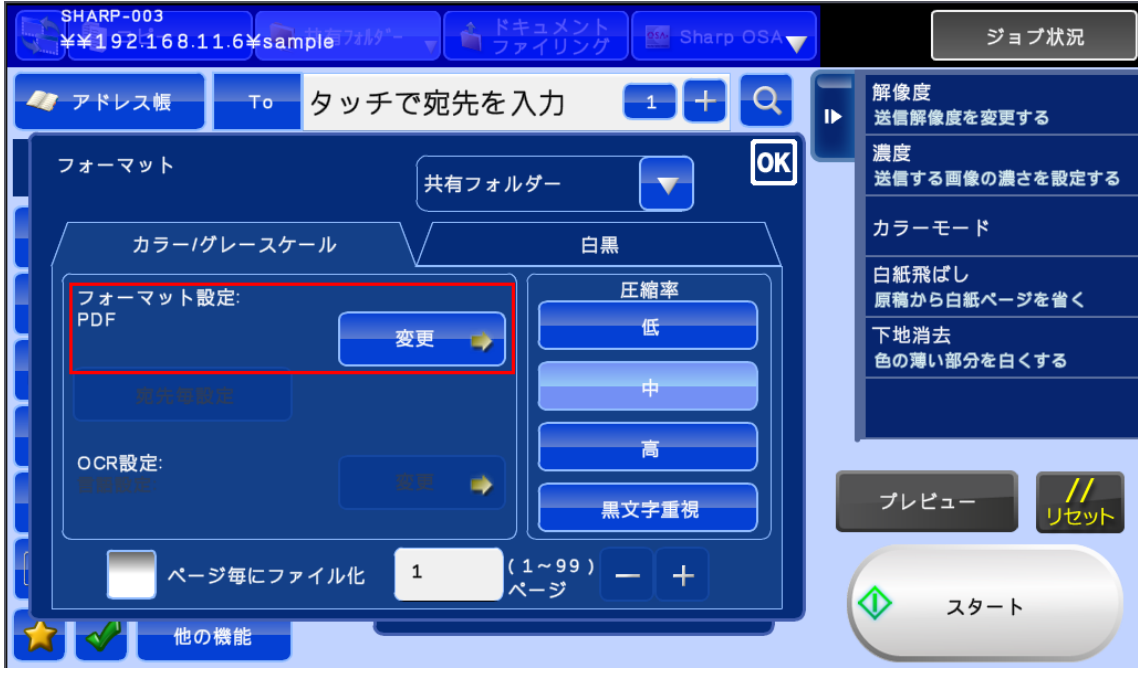

以上でファイル形式の変更完了です。